# **INDICAZIONI SULL'USO DI MLOL READER**

Gli ebook commerciali del catalogo delle "Risorse MLOL" possono essere scaricati e letti sia su computer che su dispositivi mobili, attraverso l'app di

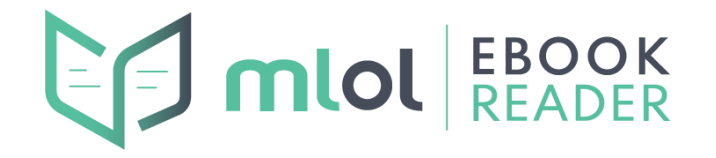

lettura di MLOL, chiamata **MLOL Ebook Reader** disponibile per computer (Windows, MacOS, Linux), smartphone e tablet (iOS e Android).

Con MLOL Ebook Reader è possibile scaricare gli ebook direttamente all'interno dell'app, senza dover passare dal sito. Oltre a questo, l'app ti offre anche la possibilità di leggere epub e pdf - distribuiti con la protezione Readium LCP o privi di protezione - reperiti tramite altri fornitori.

A questo [link](https://scuola.medialibrary.it/pagine/pagina.aspx?id=881) è possibile effettuare il **download [dell'applicazione](https://scuola.medialibrary.it/pagine/pagina.aspx?id=881)** sul tuo dispositivo, dopo aver verificato i requisiti tecnici minimi.

# **LOGIN**

Per accedere all'app MLOL Ebook Reader i passaggi sono questi:

- 1. al momento del primo accesso a MLOL Ebook Reader scegliere di impostare il catalogo in cui effettuare le ricerche: selezionare il servizio **MLOL Scuola** ed effettua il login con l'account personale che ti è stato inviato via mail al momento della richiesta;
- 2. Selezionare il sistema bibliotecario (**IIS Buonarroti Guspini**) dal menu a tendina e inserisci gli stessi username e password che usi per accedere al sito MLOL;

### mlol

Per effettuare il login seleziona la tua biblioteca o il sistema bibliotecario presso cui ti sei iscritto e inserisci le credenziali.

# **SELEZIONA UNA BIBLIOTECA**

Nome utente

Password

#### **LOGIN**

 $\bullet$ 

Vuoi accedere a un altro catalogo? Vai alle impostazioni dell'app e clicca su Cambia

### **RICERCA DEGLI EBOOK E DOWNLOAD**

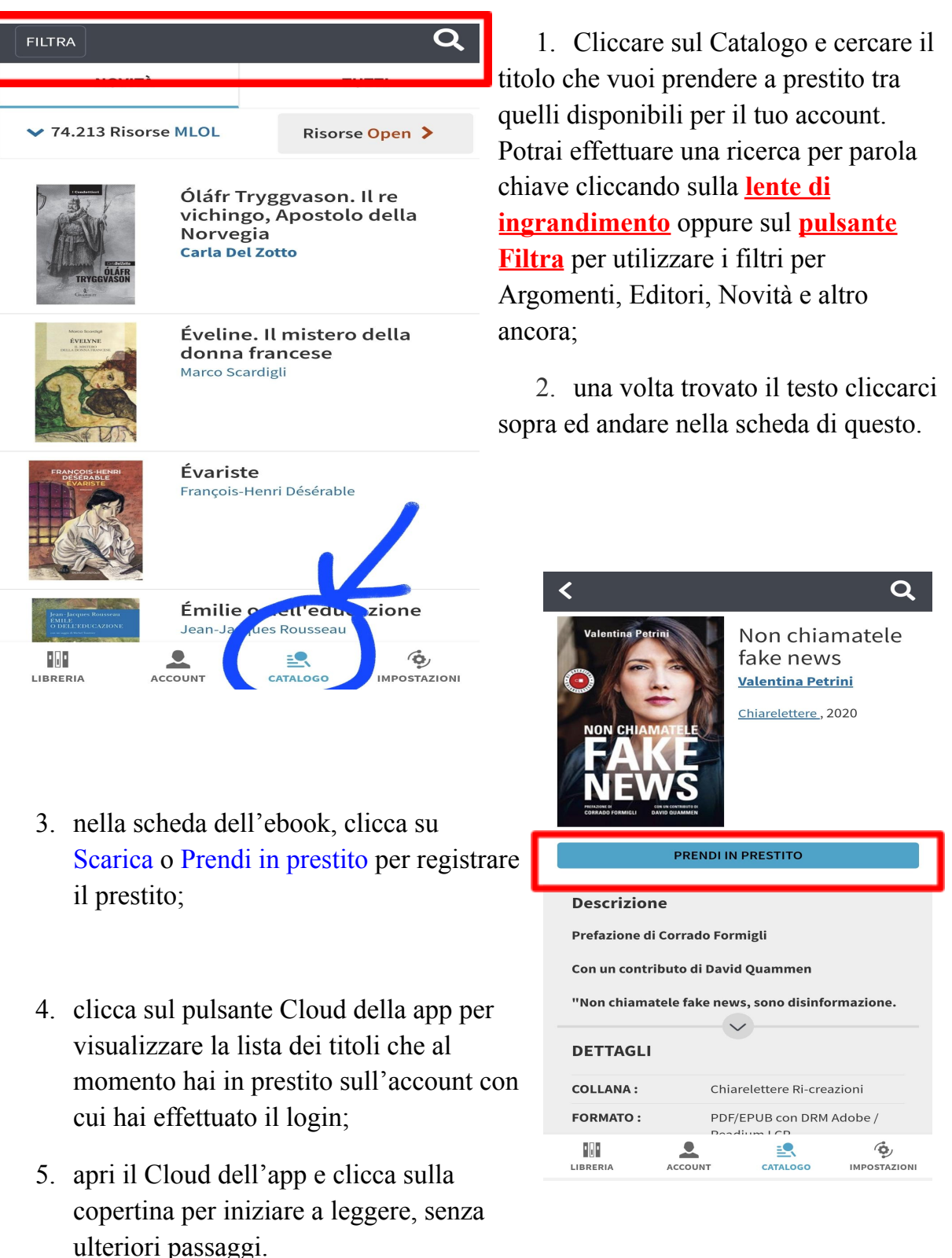

Se il titolo risulta occupato, è possibile prenotarlo e inserirti nella coda di prenotazione, ottenendolo non appena sarà disponibile.

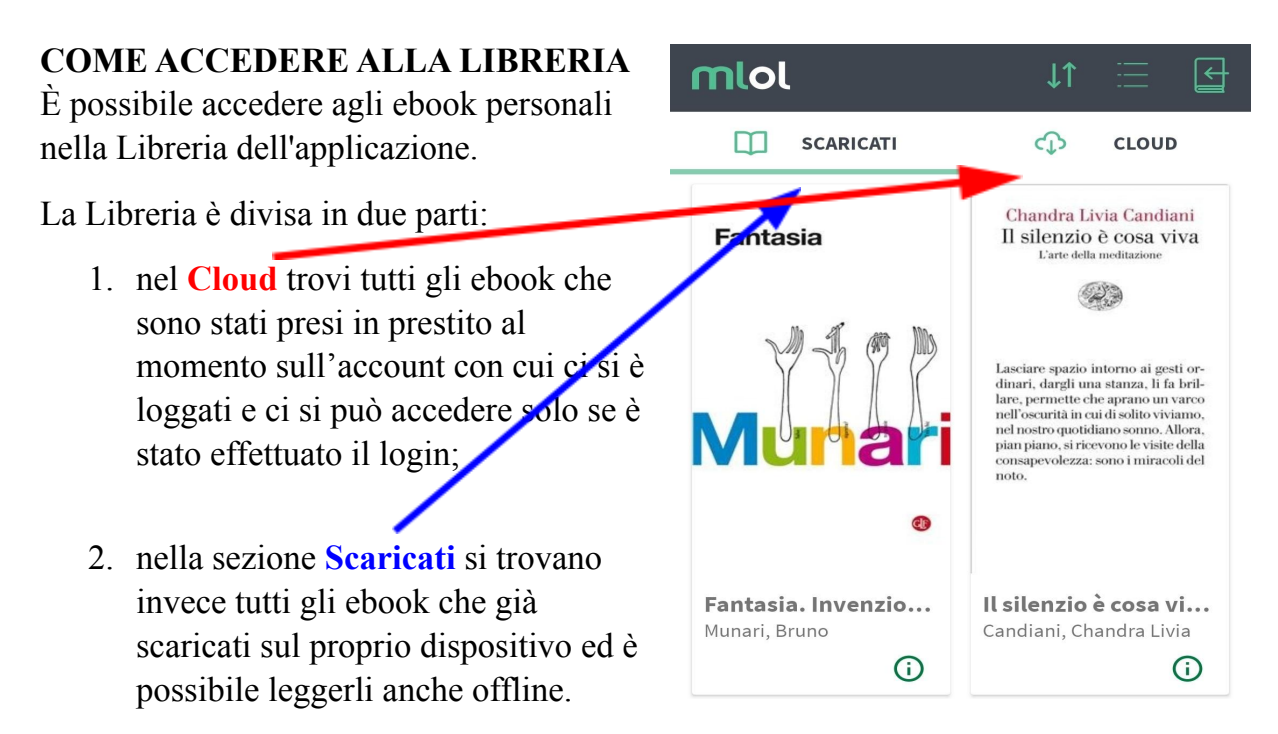

Quando si effettua un prestito nel Catalogo, questo viene inserito nel tuo Cloud.

Per iniziare a leggere, basta scaricare l'ebook cliccando sulla copertina: se ti viene richiesta una passphrase per un ebook scaricato da MLOL, la troverai nella sezione Account > I Miei Dati del sito.

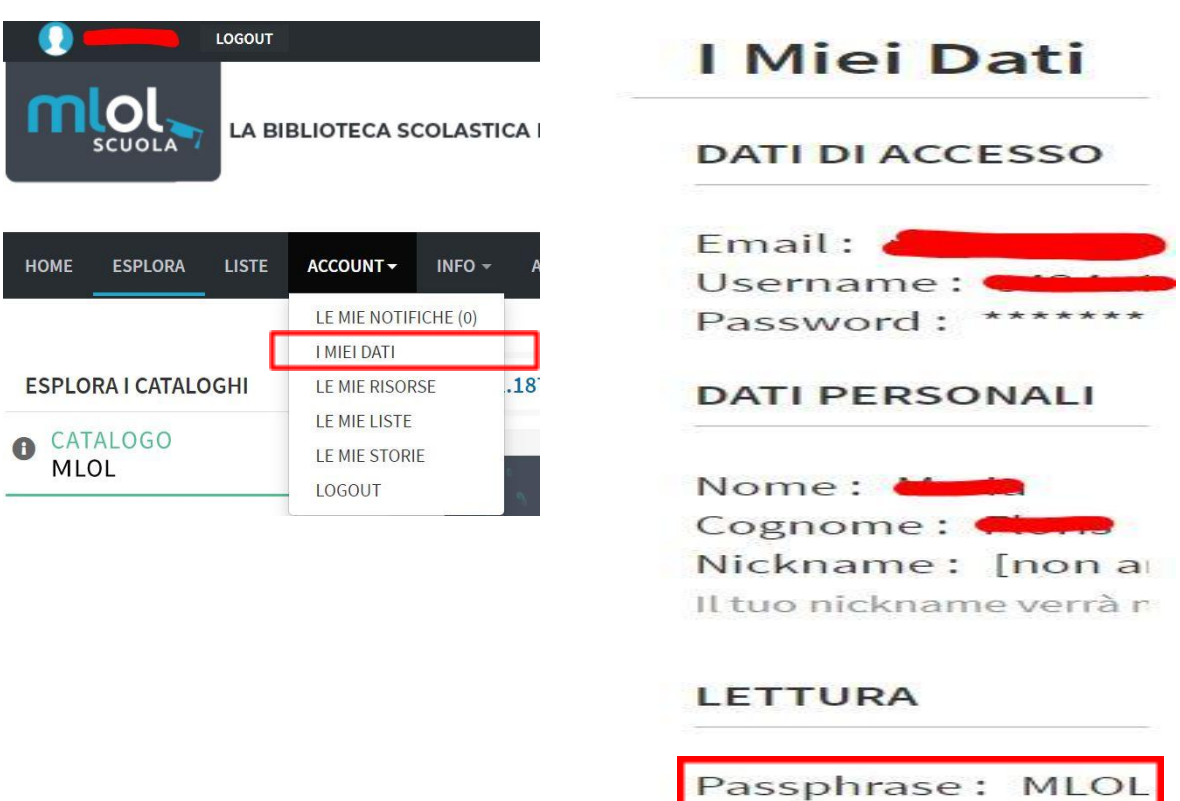

Per accedere alle informazioni sul titolo, clicca sulla "i" (su smartphone e tablet) o sul "menu a tre punti" (su computer) che trovi vicino alla copertina nella Libreria. Da qui potrai anche eliminare l'ebook dalla sezione Scaricati.

# **IMPOSTAZIONI DI LETTURA**

Con MLOL Ebook Reader puoi gestire come desideri le impostazioni di lettura:

• su dispositivo mobile, puoi accedervi con un semplice *tap* sullo schermo: nella barra in basso avrai la possibilità, quando permesso, di modificare il font, la luminosità e lo sfondo e attivare la modalità di lettura semplificata (c'è il simbolo della bacchetta magica).

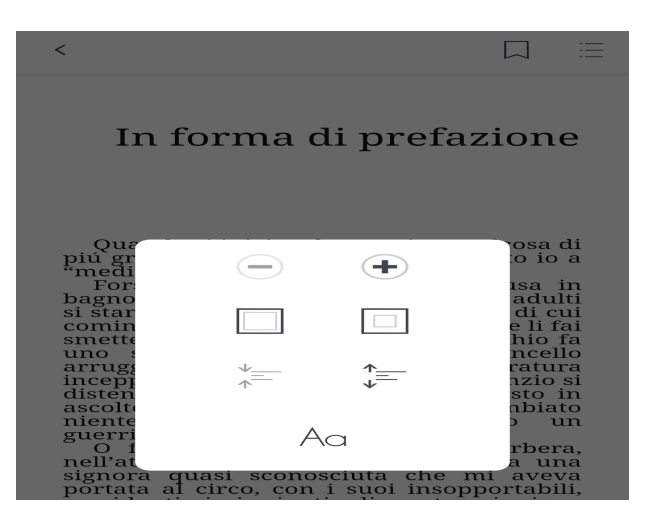

● Nella versione per computer, invece, puoi gestire queste impostazioni su tema, testo e margini cliccando sul pulsante apposito che trovi nel menu in cima alla schermata.

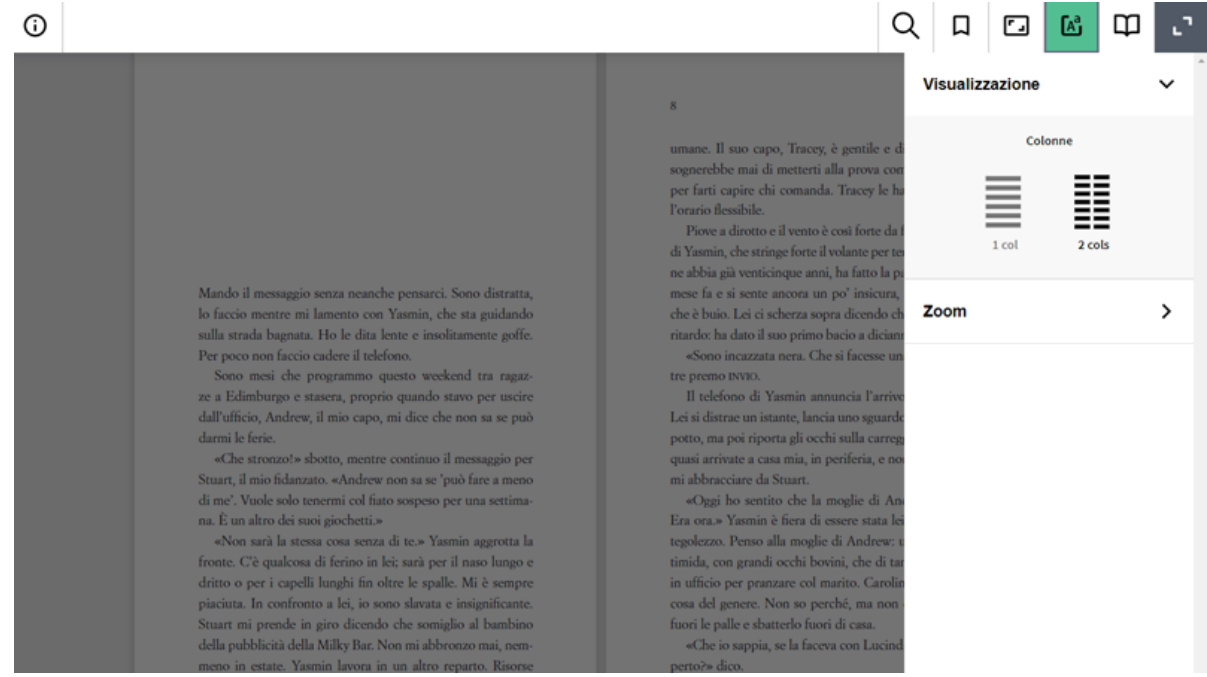

In entrambe le versioni dell'app,in cima alla pagina si trova l'icona del **Segnalibro**: ti basterà cliccarci per inserire un segnalibro nella pagina in cui ti trovi. L'ultima icona a destra è quella di un menu: cliccandola avrai l'indice e l'elenco di segnalibri, evidenziature e note che hai creato su quel titolo.

Readium LCP è ancora in fase di sviluppo, e per questa ragione diverse funzionalità tipiche delle app di lettura - come la ricerca testuale o l'annotazione - non sono ancora disponibili per alcune versioni dell'app.

# **SUPPORTO TECNICO**

Se hai qualche difficoltà con MLOL Ebook Reader, puoi scriverci in ogni momento a **[info@medialibrary.it](mailto:info@medialibrary.it)** indicando il tuo username, il dispositivo che utilizzi, la risorsa su cui riscontri eventuali problemi e l'esatto messaggio di errore che vedi.

Se sei loggato, accedi alla sezione delle **IMPOSTAZIONI** e premi su **AIUTO**: la tua app di posta elettronica aprirà automaticamente una mail precompilata e ti basterà aggiungere poche righe di testo per spiegarci il tuo problema.

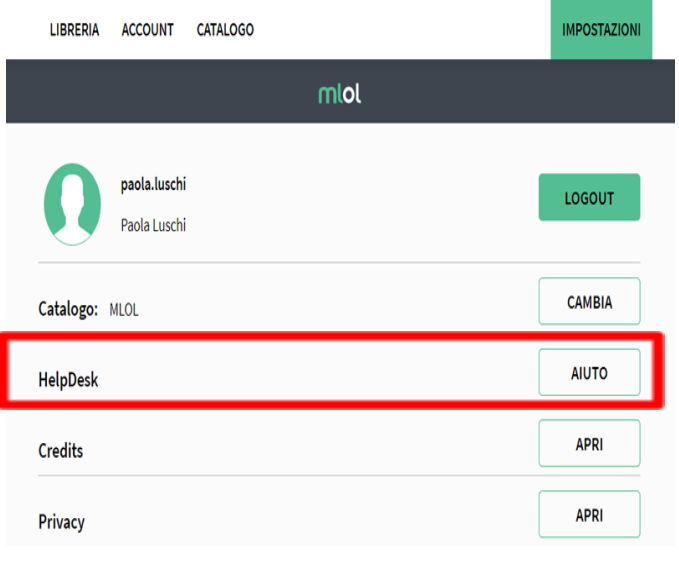